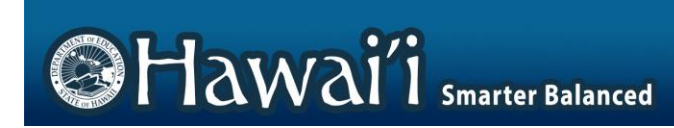

# **Teacher Hand Scoring System User Guide**

2017-2018

Published February 5, 2018

*Prepared by the American Institutes for Research®*

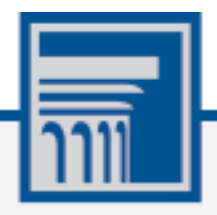

Descriptions of the operation of the Teacher Hand Scoring System, Test Delivery System, and related systems are property of the American Institutes for Research (AIR) and are used with the permission of AIR.

# **Table of Contents**

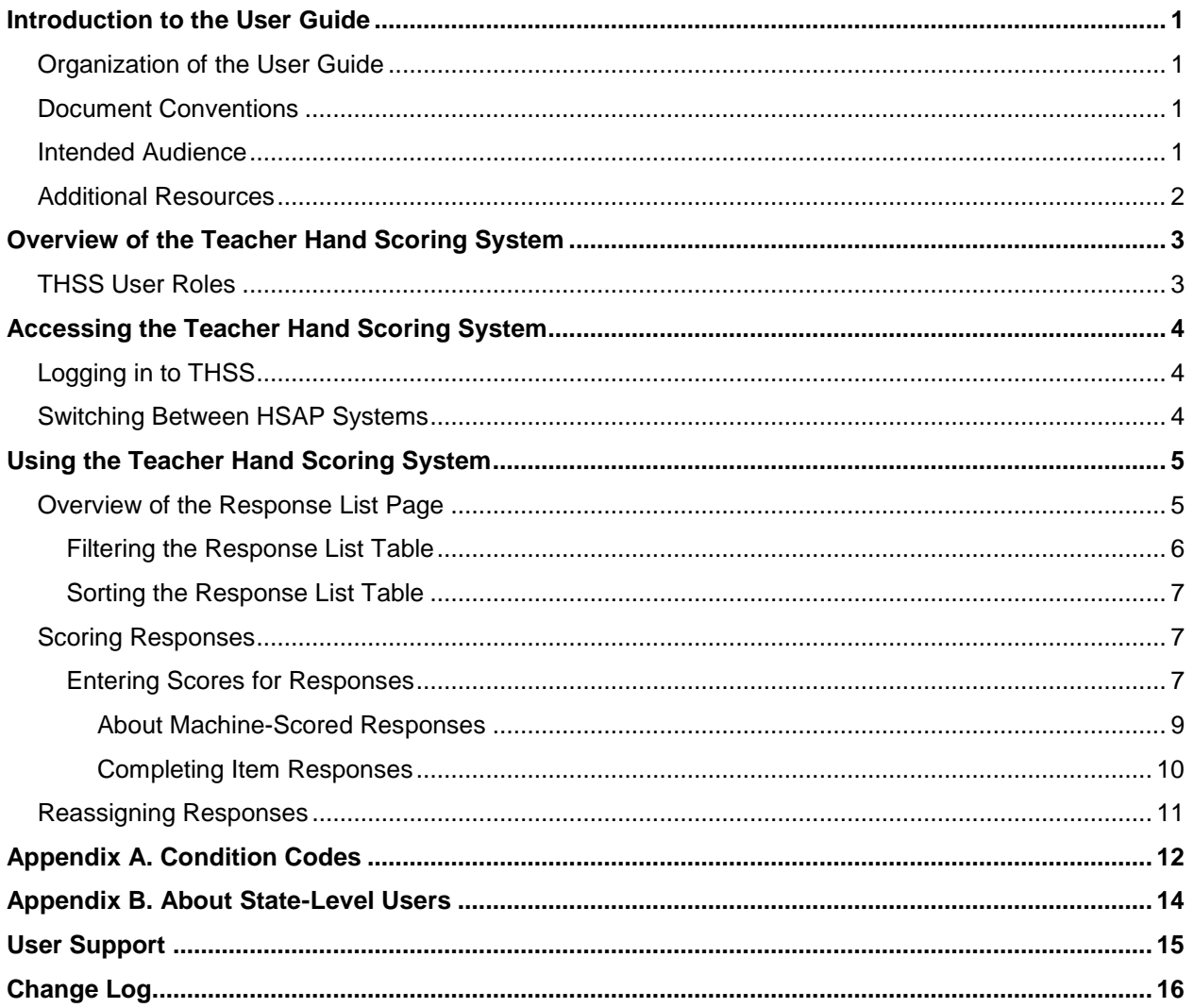

# **Table of Figures**

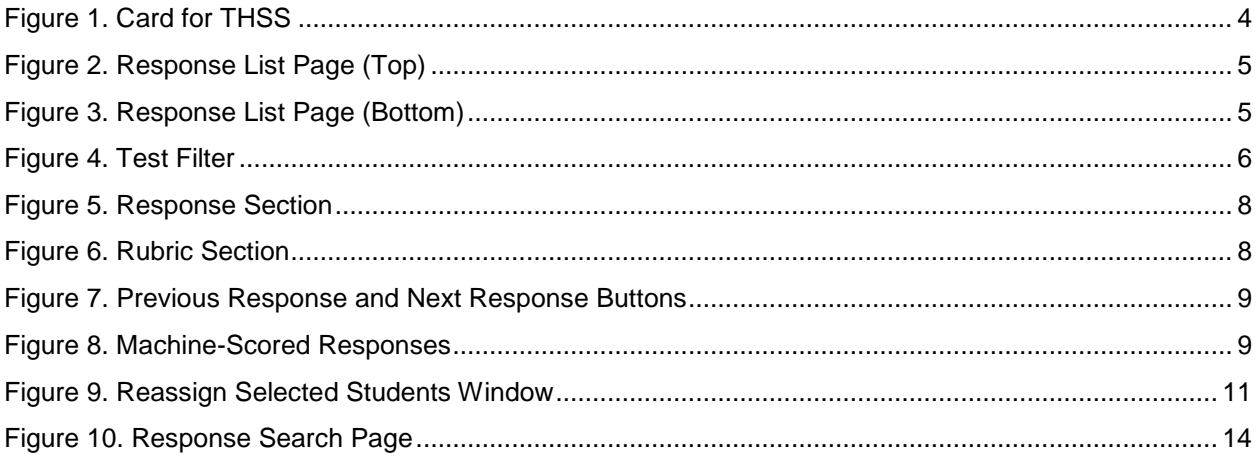

# <span id="page-3-0"></span>**Introduction to the User Guide**

This user guide supports Scorers using the Teacher Hand Scoring System (THSS) to score Interim test responses that require human scoring for the Hawai'i Statewide Assessment Program Interim Assessments.

### <span id="page-3-1"></span>**Organization of the User Guide**

- Overview of [the Teacher Hand](#page-5-0) Scoring System provides an overview of THSS.
- [Accessing the Teacher Hand Scoring System](#page-6-0) explains how to log in to THSS.
- [Using the Teacher Hand Scoring System](#page-7-0) describes the overall layout of THSS and highlights the important tasks and functions.

### <span id="page-3-2"></span>**Document Conventions**

[Table 1](#page-3-4) describes the conventions appearing in this guide.

<span id="page-3-4"></span>Table 1. Key Symbols and Elements

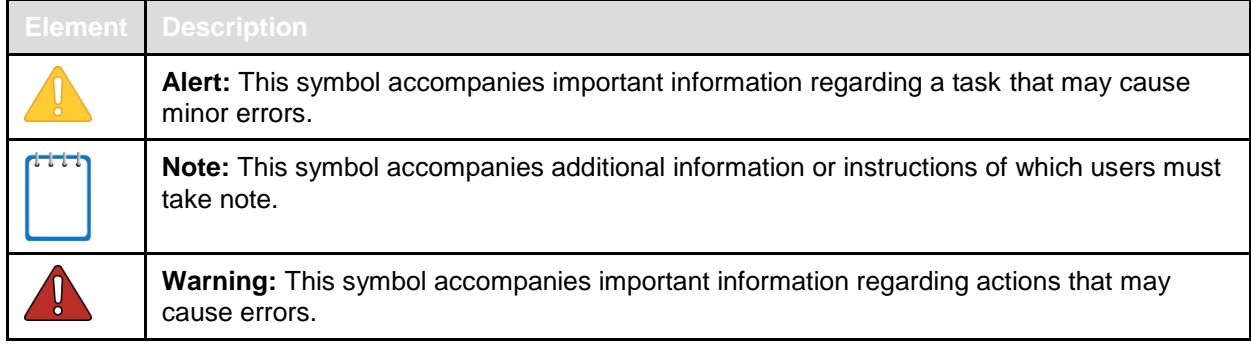

### <span id="page-3-3"></span>**Intended Audience**

This user guide is intended for Scorers and Score Managers responsible for scoring or reassigning students' hand-scored items to other Scorers. To use this system, you should be familiar with using a web browser to retrieve data and with filling out web forms.

### <span id="page-4-0"></span>**Additional Resources**

For information about supported browsers and operating systems, see the *System Requirements*.

For information about hardware and software requirements, see the *Technical Specifications Manual*.

For information about registering students for assessments and managing user accounts, see the *TIDE User Guide*.

For information about administering online tests in the Test Delivery System, see the *Guide to Navigating the Online HSAP Administration*.

For information about viewing reports, see the *Online Reporting System User Guide*.

All user guides and related documents for HSAP systems are available on the HSAP portal (alohahsap.org).

# <span id="page-5-0"></span>**Overview of the Teacher Hand Scoring System**

The Teacher Hand Scoring System (THSS) allows Scorers to score item responses that require human scoring. When students in a test session submit an assessment, the hand-scored items are sent to THSS, where Scorers can view students' responses to each item and enter scores or mark them with condition codes.

### <span id="page-5-1"></span>**THSS User Roles**

The following users can access THSS:

- Scorers: Scorers can use THSS to score the hand-scored items for any student whose items they are assigned. Items are assigned by default to the Test Administrator for that student's test session. School-level Scorers can reassign items to other Scorers in their school, and complex-level Scorers and complex area-level Scorers can reassign items to other Scorers in their complex and complex area respectively.
- Score Managers: These users can view a list of items completed by any student associated to their school, complex, or complex area (depending on their user level) and reassign them to any Scorers in their school, complex, or complex area (depending on their user level). Score Managers can also view and score item responses that have been reassigned to them.
- State-Level Users: These users can view the status and assigned scorers for item responses. They cannot enter scores or reassign responses. For more information, see [About State-](#page-16-0)[Level Users.](#page-16-0)

# <span id="page-6-0"></span>**Accessing the Teacher Hand Scoring System**

This section contains information about how to log in to THSS and how to switch between other HSAP systems.

### <span id="page-6-1"></span>**Logging in to THSS**

To access THSS, you must have an authorized username and password.

*To log in to THSS:*

- 1. Navigate to the HSAP Portal (alohahsap.org).
- 2. Select your user role.
- 3. Select **Interim Teacher Hand Scoring System**. The login page appears.
- 4. Enter your email address and password.
- 5. Click **Secure Login**. The *Response List* page appears.

<span id="page-6-3"></span>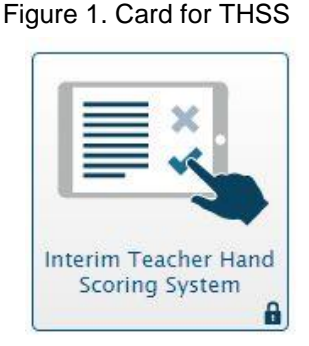

### <span id="page-6-2"></span>**Switching Between HSAP Systems**

HSAP systems, including THSS, use an integrated Single Sign On (SSO) system that allows users to log in once and access all available applications. Access to all systems and their tasks and features depends on your user role.

SSO integrates the following applications:

- Online Reporting System (ORS)
- TA Live Site
- TA Training and Practice Site
- Teacher Hand Scoring System (THSS)
- Test Information Distribution Engine (TIDE)
- AIR Ways

The top left corner of your browser contains a drop-down list that displays the HSAP applications you can access. From the drop-down list, select the application you want to switch to. The main page for that application appears and you do not have to log in again.

# <span id="page-7-0"></span>**Using the Teacher Hand Scoring System**

This section explains how to use THSS to enter scores for responses, mark responses as complete, and reassign responses to other Scorers.

### <span id="page-7-1"></span>**Overview of the Response List Page**

After you log in, the *Response List* page appears (see [Figure 2\)](#page-7-2). The table on this page populates with the responses assigned to you to score. You can use the navigation links in the bottomright corner to view all the responses in the list.

To access this user guide, click **Help** in the banner.

If you are a Score Manager, this table displays the hand-scored responses for all the students in your associated school, complex, or complex area, depending on your user level.

Figure 2. Response List Page (Top)

<span id="page-7-2"></span>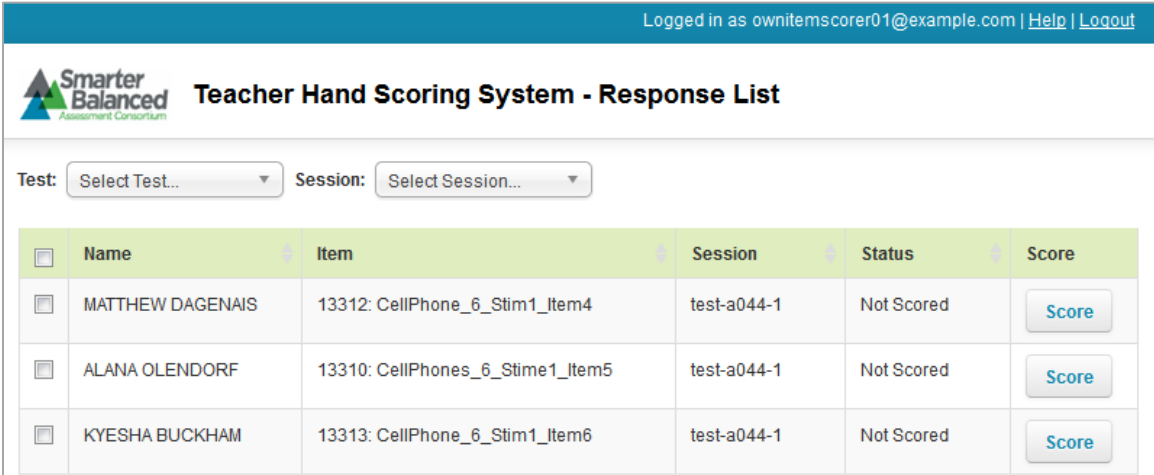

#### Figure 3. Response List Page (Bottom)

<span id="page-7-3"></span>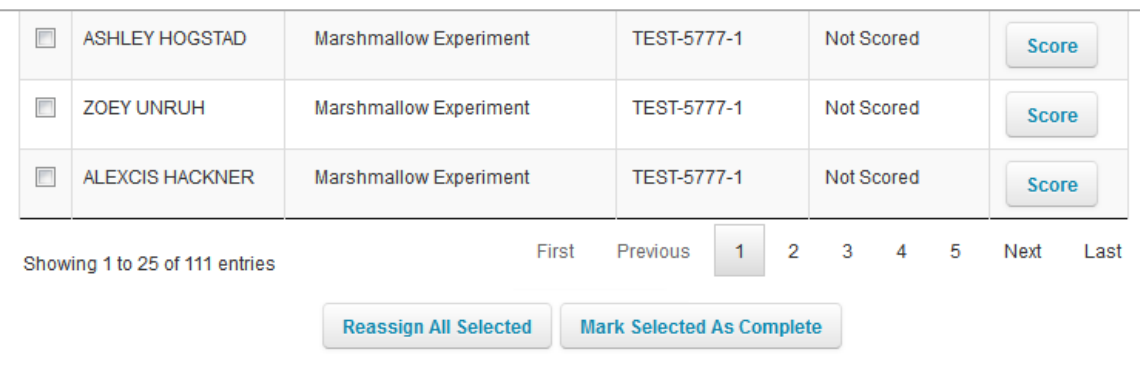

#### [Table 2](#page-8-2) describes the columns in the **Response List** table.

<span id="page-8-2"></span>Table 2. Response List Table Columns

| <b>Column</b> | <b>Description</b>                                                                                                    |  |  |  |  |  |
|---------------|----------------------------------------------------------------------------------------------------|--|--|--|--|--|
| Name          | Name of the student.                                                                                                    |  |  |  |  |  |
| Item          | Name of the hand-scored item.                                                                                                    |  |  |  |  |  |
| Session       | ID of the session in which the student completed the test containing this response.                                                                                  |  |  |  |  |  |
| <b>Status</b> | "Not Scored" indicates the response still needs to be scored.<br>"Tentatively Scored" indicates the response was scored but still needs to be marked<br>as complete. |  |  |  |  |  |
| Assigned To*  | The Scorer to whom the response is currently assigned.                                                                                                    |  |  |  |  |  |
| Score         | Click the button in this column to enter a score for the response. If you are a Score<br>Manager, you can only enter scores for responses that are assigned to you.  |  |  |  |  |  |

\*This column only appears in the **Response List** table for Score Managers.

#### <span id="page-8-0"></span>**Filtering the Response List Table**

You can use the drop-down lists on the *Response List* page to filter the responses that appear in the table. Scorers can filter the table by test and session. Score Managers can filter the table by test, session, grade, subject, and assigned Scorer.

#### *To filter the list of items:*

<span id="page-8-1"></span>1. Open a drop-down list above the **Response List** table.

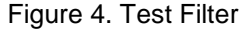

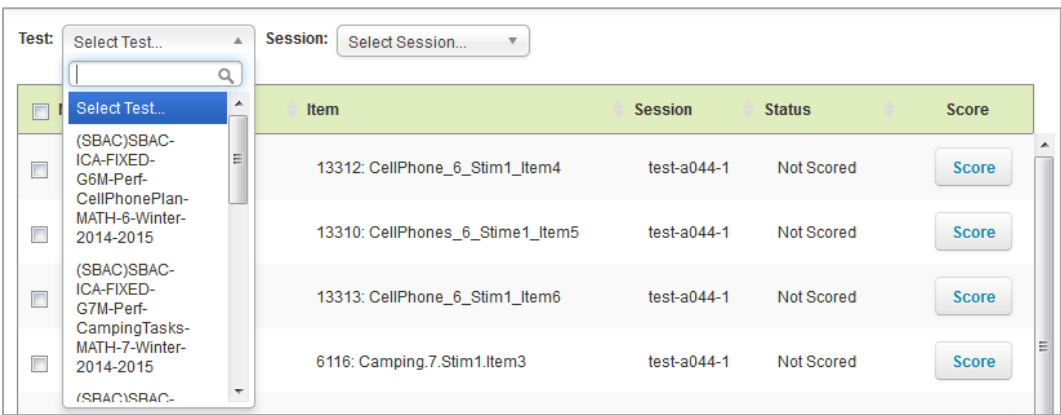

- 2. If you see the option you wish to select, click it. Otherwise, enter the desired option in the search bar. The table updates to show only responses associated with the selected option.
- 3. To apply additional filters, repeat steps 1–2 with a different drop-down list.

#### <span id="page-9-0"></span>**Sorting the Response List Table**

You can sort the **Response List** table by student name, item, session ID, or response status.

Score Managers can also sort the **Response List** table by the assigned Scorer.

*To sort the table by one of these columns:*

- 1. Click a column header. The table lists the responses by that column in ascending order.
	- a. To sort the responses in descending order, click the column header again.

### <span id="page-9-1"></span>**Scoring Responses**

When scoring responses, you can either assign a score to the response or mark it with a condition code. Condition codes are used for any item you cannot score due to the nature of the student's response. If a single item consists of multiple scoring criteria, you should enter a score or condition code for each criterion. For a description of the available condition codes, see [Condition Codes.](#page-14-0) For more information about how to score responses and use condition codes, refer to the *[Smarter Balanced Hand Scoring Rules](http://www.smarterapp.org/documents/Smarter_Balanced_Hand_Scoring_Rules.pdf)* document.

In order to score student responses, Score Managers must first reassign the responses to themselves. For more information on reassigning responses, see the section [Reassigning](#page-12-1) Responses.

#### *Student Responses That Cause Concern:*

It is possible that, during hand scoring, scorers may encounter student responses to questions that raise sufficient concern to necessitate some action to ensure student safety. Topics that may require the scorers to take action include, but are not limited to, student references to: suicide, drug use, extreme depression, extreme violence, sexual assault or physical abuse, and self-harm or intent to harm others. If a response contains information indicating a potentially troubled student or crisis the Scorer should print the response and contact their Test Coordinator, School Counselor, or Principal immediately in accordance with school policies.

#### <span id="page-9-2"></span>**Entering Scores for Responses**

This section explains how to enter scores and condition codes for responses.

#### *To score responses:*

1. In the Score column of the **Response List** table, click **Score** for a response. The *Score Response* page appears, displaying the item rubric and student response.

<span id="page-10-0"></span>2. In the *Response* section of the *Score Response* page, review the item stem and the student's response. To view the item's stimulus and an example of a perfect response, click **Exemplar** located at the top right corner seen in [Figure 6](#page-10-1)**.** 

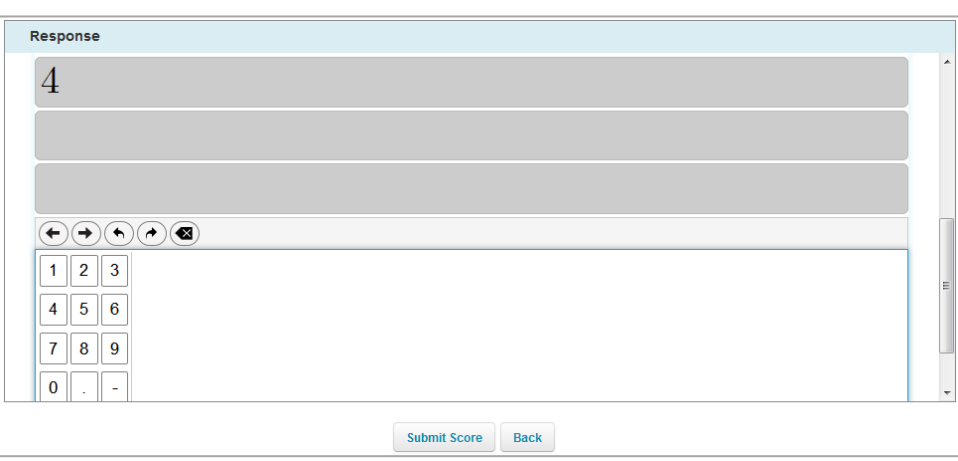

Figure 5. Response Section

- <span id="page-10-2"></span>3. In the *Rubric* section, review the rubric description and do one of the following:
	- a. To enter a score for the response, manually enter a numerical score in the **Score** field or use the arrow button in this field to enter the score in increments of one. The score cannot exceed the value in the Points column.
	- b. To assign a condition code to the response, select the appropriate option from the **Condition Code** drop-down list.

<span id="page-10-1"></span>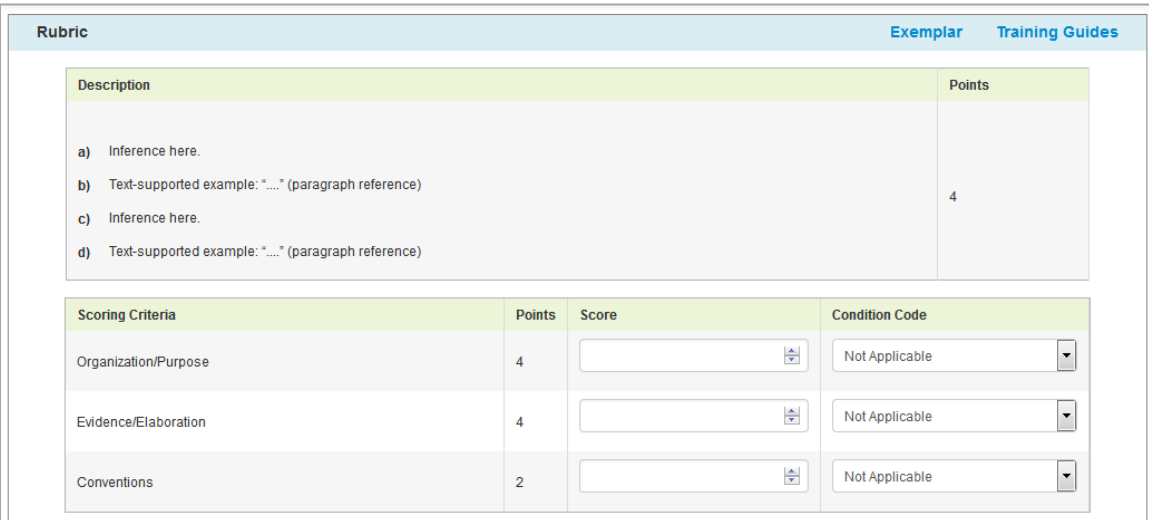

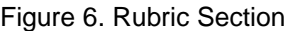

To view a guide for scoring the student response, click **Training Guides**.

- 4. If the item consists of multiple scoring criteria, repeat step [3](#page-10-2) for each criterion.
- 5. When you finish entering scores for the response, click **Submit Score** at the bottom of the page (see [Figure 5\)](#page-10-0).
- <span id="page-11-1"></span>6. To navigate to the *Score Item* page for a different item, click **Previous Response** or **Next Response** (see **Figure 7**) at the top of the page (the order of responses is determined by the selected sorting on the Response List table). To return to the *Response List* page, click **Back to Response List**. The item status now displays "Tentatively Scored."

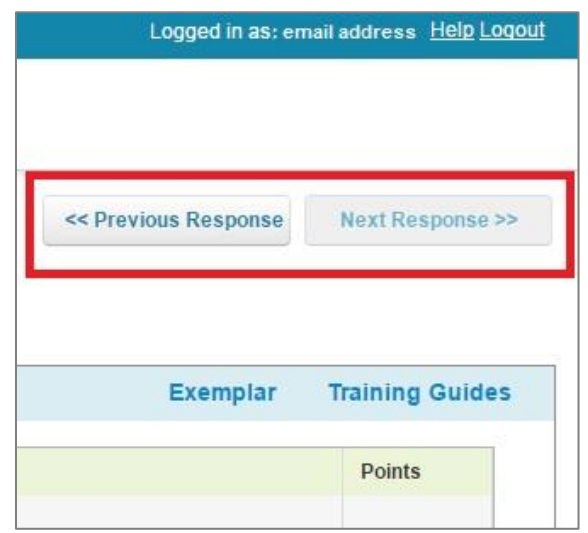

Figure 7. Previous Response and Next Response Buttons

#### <span id="page-11-0"></span>**About Machine-Scored Responses**

TDS automatically suggests scores for some student responses. These responses display "*Tentatively Scored*" in the **Response List** table when they arrive in THSS. After clicking the "Score" button on the Response List page, the suggested scores in the **Score** and **Condition Code** drop-down lists on the *Score Item* page will display "Machine Score" (see [Figure 8\)](#page-11-2).

Figure 8. Machine-Scored Responses

<span id="page-11-2"></span>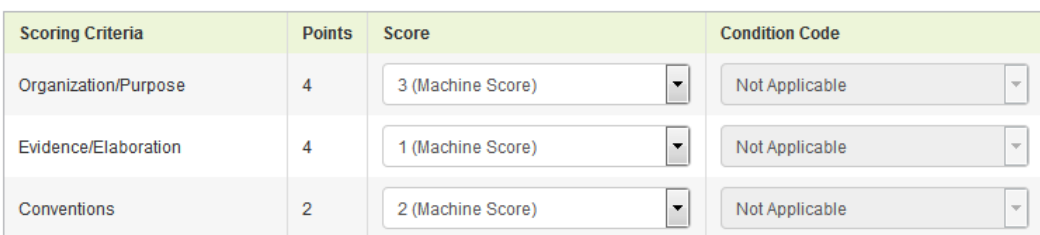

You can review the suggested scores and condition codes assigned by the scoring machine and change them, if necessary.

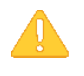

**Alert**: If you remove the suggested machine score for a response without entering a replacement value, the score for the response will revert to the suggested machine score when you submit it.

#### <span id="page-12-0"></span>**Completing Item Responses**

After entering scores or selecting condition codes for responses, you should mark the responses as complete to finish the process.

*To mark responses as complete:*

- 1. On the **Response List** table (see [Figure 2\)](#page-7-2), mark the checkbox for any responses you have finished scoring.
- 2. Click **Mark Selected as Complete**.
- <span id="page-12-1"></span>3. In the window that pops up, click **Mark Selected as Complete**. Once you mark a response complete, it is submitted and can no longer be edited or viewed.

### <span id="page-13-0"></span>**Reassigning Responses**

THSS automatically assigns a response to be scored to the Test Administrator for the session in which the student tested. If a student started a test in one session, and completed it in another, the response will appear only to the Test Administrator who proctored the session in which the student completed the test.

You can reassign responses to other Scorers in your school. Those users associated with a complex or complex area can reassign a response to anyone within their complex or complex area, respectively.

*To reassign responses:*

- 1. On the **Response List** table (see [Figure 2\)](#page-7-2) mark the checkbox for any items you wish to reassign.
- 2. Click **Reassign All Selected**. A window pops up (see [Figure 9](#page-13-1) to right).
- 3. In the popup window, select a Scorer from the drop-down list. Only users associated with your school, complex, or complex area appear.
- 4. Click **Reassign**. The selected responses are reassigned to the selected Scorer. They no longer appear on your **Response List** table. You will no longer be able to access this response.

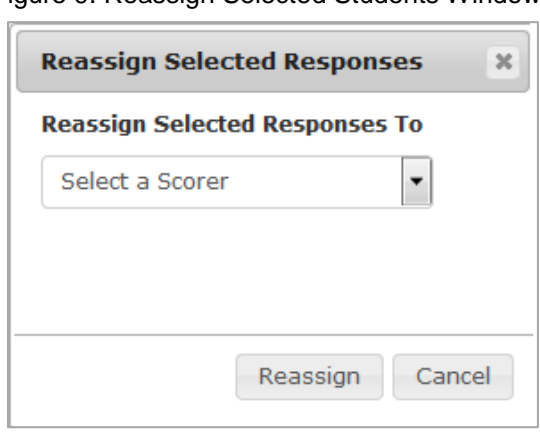

#### <span id="page-13-1"></span>Figure 9. Reassign Selected Students Window

# <span id="page-14-0"></span>**Appendix A. Condition Codes**

For more information about how to score responses and use condition codes, refer to the *[Smarter Balanced Hand Scoring Rules](http://www.smarterapp.org/documents/Smarter_Balanced_Hand_Scoring_Rules.pdf)* document.

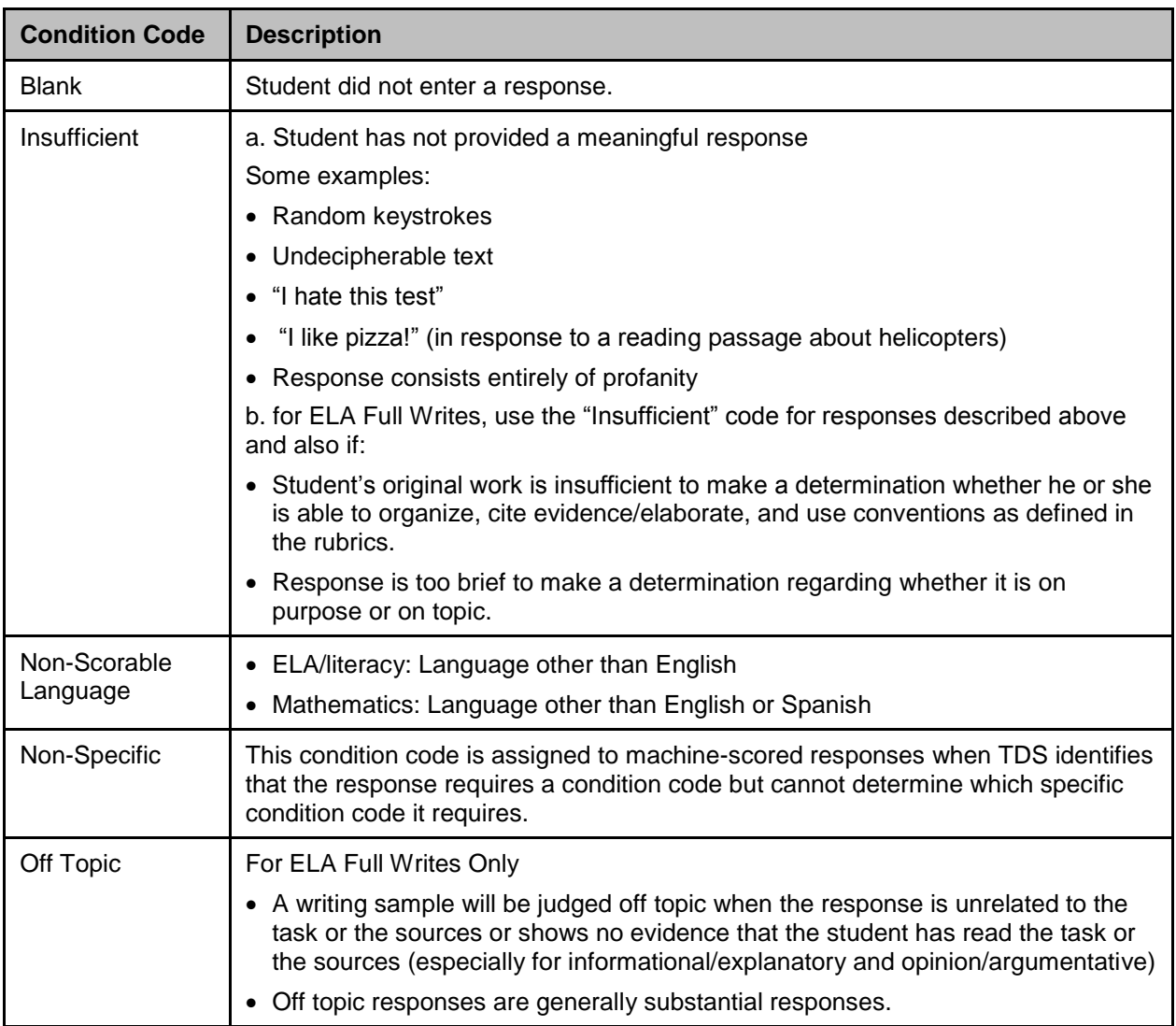

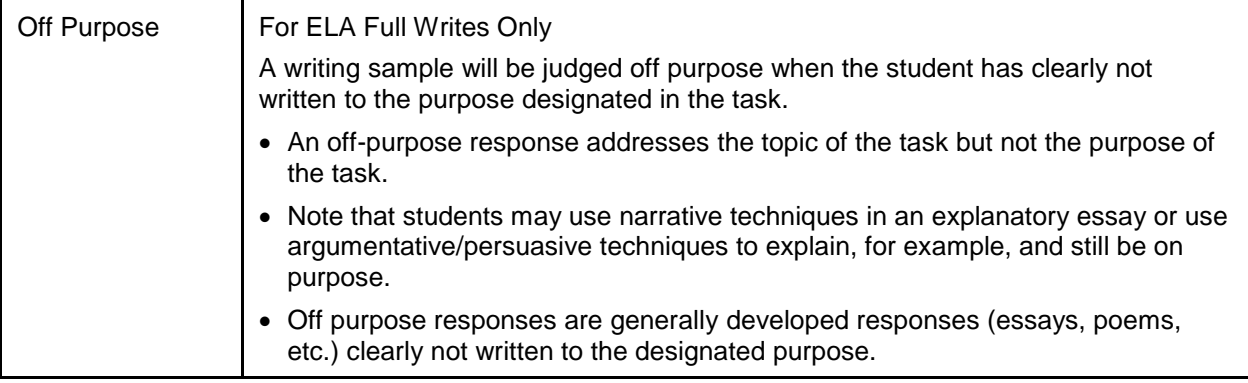

# <span id="page-16-0"></span>**Appendix B. About State-Level Users**

When State-Level Users sign in to THSS, the *Response Search* page appears. On this page, State-Level Users can search for item responses by ResultID and view the status and assigned Scorer for each response. The information on this page is read-only.

The ResultID is the identification number associated with a student's test opportunity in the Online Reporting System. For more information, see the *Online Reporting System User Guide*.

<span id="page-16-1"></span>

| <b>THSS</b>                                                                        |                                   | Navigate to another application $\blacktriangledown$ |  |                |                           |        |                    |          | Logged in as firststate1.laststate1   Help   Logout |  |  |
|------------------------------------------------------------------------------------|-----------------------------------|------------------------------------------------------|--|----------------|---------------------------|--------|--------------------|----------|-----------------------------------------------------|--|--|
| Smarter<br><b>Teacher Hand Scoring System - Response Search</b><br><b>Balanced</b> |                                   |                                                      |  |                |                           |        |                    |          |                                                     |  |  |
|                                                                                    | <b>Scorers:</b><br>Select Scorers | v                                                    |  |                |                           | 100063 |                    |          | <b>Search by ResultID</b>                           |  |  |
|                                                                                    | <b>Student Name</b>               | <b>Item</b>                                          |  | <b>Session</b> | <b>Status</b>             |        | <b>Assigned To</b> |          | <b>ResultID</b>                                     |  |  |
| 1031539                                                                            |                                   | 57200: Unlikely Animal Friends                       |  | uat-559e-1     | <b>Tentatively Scored</b> |        | LastTA4, FirstTA4  |          | 100063                                              |  |  |
| 1031539                                                                            |                                   | 57202: Unlikely Animal Friends                       |  | uat-559e-1     | <b>Tentatively Scored</b> |        | LastTA4, FirstTA4  |          | 100063                                              |  |  |
|                                                                                    | Showing 1 to 2 of 2 entries       |                                                      |  |                |                           |        | First              | Previous | Next<br>Last                                        |  |  |

Figure 10. Response Search Page

#### *To search for responses:*

- 1. In the search field, enter the ResultID for a test opportunity.
- 2. Click **Search by ResultID**. If any hand-scored item responses are associated with the entered ResultID, they appear in a table below the search field.
- 3. *Optional*: To filter the table by assigned scorer, select an option from the **Scorers** dropdown list.

## <span id="page-17-0"></span>**User Support**

If this document does not answer your questions, please contact the Hawai'i Statewide Assessment Program Help Desk.

The Help Desk will be open Monday through Friday 7:30 a.m. to 4:00 p.m. HST (except holidays).

#### **Hawai'i Statewide Assessment Program Help Desk**

Toll-Free Phone Support: 1-866-648-3712

Email Support: hsaphelpdesk@air.org

If you contact the Help Desk, you will be asked to provide as much detail as possible about the issues you encountered. You may choose to use the *Help Desk Intake Form*, available on the [alohahsap.org](http://alohahsap.org/) portal website in the **Resources >> Technology Coordinators** section.

Include the following information:

- Scorer name and IT/network contact person and contact information
- Results ID for the affected student tests
- Operating system and browser version information
- Any error messages and codes that appeared, if applicable
- Information about your network configuration:
	- o Secure browser installation (to individual machines or network)
	- o Wired or wireless Internet network setup

# <span id="page-18-0"></span>**Change Log**

This Change Log can be used to identify specific changes that are made to any of the information included in the original document throughout the current school year.

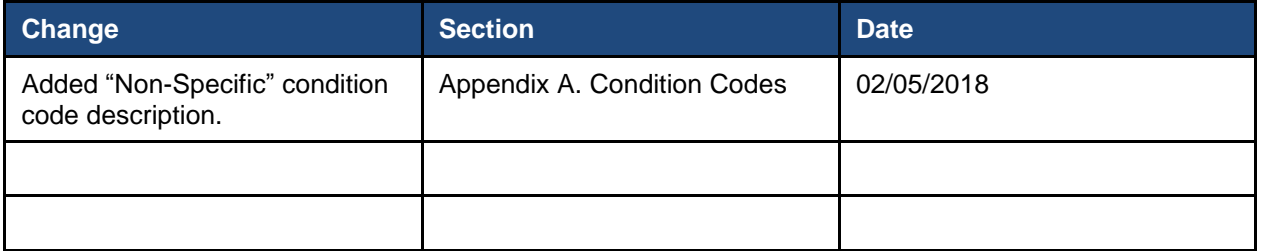